OCONOMOW AREA SCHOOL DISTRICT EMPOWERING A COMMUNITY OF LEARNERS AND LEADERS

# **ONLINE PAYMENTS**

For your convenience, Oconomowoc Area School District has contracted with RevTrak, a national credit card payment processor, to provide you a simple secure and convenient way of making online payments for your school fees and related charges through Skyward Family Access! It only takes a few minutes to make payment by using a VISA, Discover or MasterCard (credit/check) card or using eCheck payment directly from your bank account.

**Making a Payment…**

## 1. Visit your district website: [www.oasd.k12.wi.us](http://www.oasd.k12.wi.us/)

2. Click: Family Access

3. Follow Instructions on Page 2

4. Pay with Visa, Discover, or MasterCard or with eCheck.

## **Convenient…**

24/7 web store access allows you to make a payment or utilize helpful links anywhere, anytime!

#### **Secure…**

RevTrak Inc, a leader in the credit card payment processing industry for City Governments and K-12 School Districts, employs the latest security techniques to keep your payment information completely secure.

#### **Simple…**

Online payment eliminates the need to send cash/checks to school for summer school fees

\* Student fees are due at time of registration. If you are unable to remit full payment, please consider completing a Free/Reduced Lunch application or a Payment Plan Agreement form. Fees not paid by 12/1/17 on accounts NOT qualified for free/reduced lunches or on a payment plan, will be referred to Waukesha County Collections.

### **Online Payment Instructions**

- 1. Go to the Oconomowoc Area School District's website at **[http://www.oasd.k12.wi.us](http://www.oasd.k12.wi.us/)** and click on the **Family Access** button from the left side menu**.**
- 2. Login to **Skyward Family Access** under the parent account (not the student account).
- 3. From the menu on the left, click on **Fee Management**
- 4. Click **Make A Payment** tab. If you have multiple students, you can click on that tab for any student and have access to all your students at one time.
- 5. If you have multiple students, you will see each one of them listed. Click on the **Update Payment Amount** next to **Fee Management Payment.**

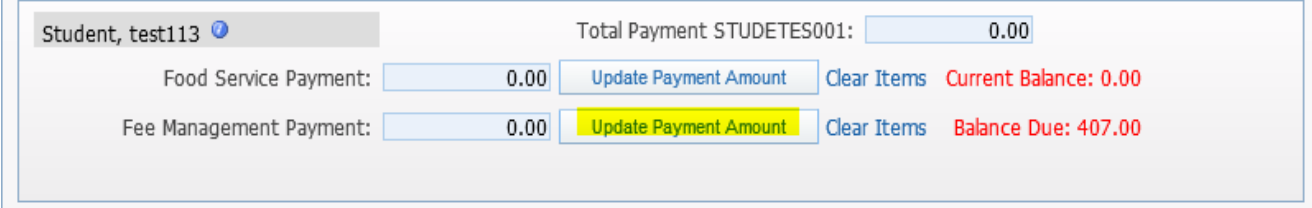

6. Select the fees to pay by clicking the **Pay Fee** checkbox.

and the company of the company of the company

7. To add fees for required tangible items listed in your school's supply list or registration letter, select and **Add** the appropriate charges from the box at the bottom of the screen.

![](_page_1_Picture_172.jpeg)

If you add a fee in error and need to remove it, highlight the fee and click the **Delete** button.

![](_page_1_Picture_173.jpeg)

8. Verify the amount in the **Total Payment Amount for Selected Charges** is accurate, click the **Update Cart** button. Repeat steps 5 through 8 for each student.

![](_page_1_Picture_174.jpeg)

 $\mathbf{r} = \mathbf{r}$  and  $\mathbf{r} = \mathbf{r}$ 

9. To make a Food Service payment, click on the **Update Payment Amount** box next to **Food Service Payment**. (**NOTE:** Food Service accounts are Family Accounts, so if a payment is made under one student, it applies to the balance in your Family Account.) Enter the **Payment Amount** and click **Update Cart**.

10. Verify the **Total Payment for all Students** is correct. It will include Fee Management and Food Service payments. Then click on **Pay with Vendor** at the top of the screen.

![](_page_2_Picture_112.jpeg)

- 11. If you are a **returning customer**, enter your Web Store log in information.
- 12. If you are a **new customer**, select **Create Account**. Fill in the applicable information.
- 13. Verify Payment Information. You can change your payment method by clicking **Edit**.

![](_page_2_Picture_5.jpeg)

- 14. Verify information for accuracy and click **Place Order**
- 15. **Your payment will be processed.** A receipt can be viewed and printed. An emailed receipt will be sent to the email address provided during account set up.
- 16. **Logout**

To set your default payment method or see order history, go to My Account from the Web Store main page.

![](_page_2_Picture_113.jpeg)

If you have forgotten your password or have log in issues call 1-888-847-7420.

If payment cannot be made online, a money order or cashier's check payable to OASD for the exact amount can be mailed to the attention of Jolene Pipp, Oconomowoc Area School District, W360N7077 Brown St., Oconomowoc, WI 53066. **PERSONAL CHECKS OR CASH WILL NOT BE ACCEPTED.**